# Quick Start Guide **TANDBERG DATA == RDX® QuikStation™ 4** \*1021807\* 1U Storage Appliance 1021807

# **Step 1**

Rack-mount

#### *Register the Unit*

It is **essential** to activate your warranty. Technical and warranty support are **not available** until the warranty is active:

**1.** Go to <http://Registration.tandbergdata.com/>and select **Service & Support > My Products**.

> **EMAIL ADDRESS: PASSWORD**

- **2.** At the [Site Login](http://Registration.tandbergdata.com/), enter your **email address** and **password**, and click **GO**.
- **3.** Click **Register New Product**.
- **4.** Fill in the information (including serial number) and click **Submit**.

Your warranty certificate will be emailed to you. Follow the instructions included in the email to complete the registration process.

### *Unpack the Unit*

Place the unit and any supplied RDX cartridges on a secure surface. Ensure that the airflow around the front and back of the unit is not obstructed, there is minimal dust, and there is a minimum of 12cm free space in front of the unit to allow the operators to safely remove the RDX cartridges.

If using a desktop unit, proceed to Step 3.

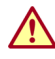

WARNING: To reduce the risk of electric shock or damage to equipment, always remove any power cords while working with the unit.

WARNUNG: Um das Risiko eines elektrischen Schlags oder Schäden am Gerät zu vermeiden, ziehen Sie stets den Netzstecker, bevor Sie an der Einheit arbeiten.

AVERTISSEMENT: Pour réduire le risque de choc électrique ou endommagement de l'équipement, retirez toujours les cordons électriques en travaillant avec l'appareil.

# **Step 2**

### *Install Rails in Rack*

The rack-mounted RDX QuikStation is designed for use in a a 19-inch rack using 1U of rack space. The length of the power cord and the Ethernet cables may restrict placement.

**OuikStation 4** 

(Front)

- <span id="page-0-1"></span>**1.** Determine the 1U area where the QuikStation is to be mounted, and **mark** (4.45cm/ 1.75 in.) of space on the front rack.
- **2.** At the rear, mark the **first** and **third holes**.
- <span id="page-0-0"></span>**3. Measure** the length between the front and rear rack mount rails.
	- **•** If the measurement is **shorter** than the length of the QuikStation, secure the **first**  and **third** rail holes with M4x12 screws, washers, and nuts.
	- **•** If the measurement is **longer** than the length of the QuikStation, secure the

**second** and **fourth** rail holes with M4x12 screws, washers, and nuts.

- **4.** Adjust the left rail to the length determined in [Step 3](#page-0-0) using a 7 mm open-end wrench and screwdriver.
- **5.** Align the **left-front flange** with the two marked holes on the **front rack rail** and loosely attach the rail with **one screw** in the top hole.
- **6.** Align left-front flange with the two marked holes on the **rear** rack rail and loosely attach **two screws** in the marked holes.
- <span id="page-0-2"></span>**7.** Verify the **rail** is level and securely tighten all screws.
- **8.** Repeat [Steps 1–](#page-0-1)[7](#page-0-2) for the **right** rail assembly.

### *Install the Unit in the Rack*

- **1.** Lift and position the unit with the **bracket holes aligned** with the appropriate rack holes.
- **2.** Using the two provided screws, attach the **QuikStation 4 brackets** to the rack and tighten them just enough to support the appliance.
- **3.** As needed, use any appropriate **hardware** that may be required for your type of rack.

**4.** Verify that the appliance is level, and **tighten the screws**.

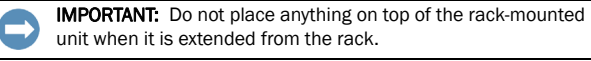

# **Step 3**

## *Connect Network and Power Cords*

All cabling, power connections, and cooling vents are located on the QuikStation rear panel.

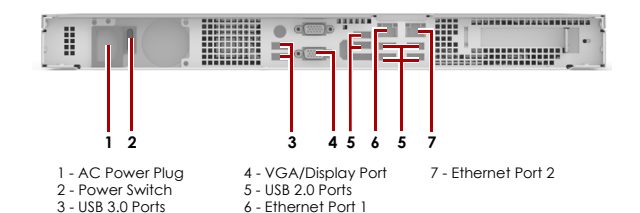

**5.** Connect one or two RDX QuikStation Ethernet network ports to **network** ports on a switch, hub, or router on the same LAN as the host system used to manage the QuikStation.

*NOTE: Two network ports are recommended for failover protection and maximum performance.*

- **6.** Connect the appropriate power cord to the QuikStation, and **plug the power cord** into a **UPS appliance** or a **properly grounded AC power source**.
- **7.** Turn the power on by pressing the **power button** on the front of the unit.
- *NOTE: If the unit does not power up, check that the power switch on the rear of the unit is set to on.*

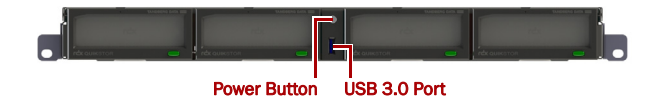

#### *Install Cartridges*

- <span id="page-0-3"></span>**1.** Insert an **RDX cartridge** into the QuikStation 4 RDX dock.
- <span id="page-0-4"></span>**2.** Slide the **cartridge** in until it locks in place.
- **3.** Repeat [Steps 1–](#page-0-3)[2](#page-0-4) for **each** remaining cartridge.

# **Step 4**

#### *Obtain the IP Address*

The default network configuration is set for dynamic IP addresses (DHCP), but static IP addresses are also supported. To determine an IP address:

- **1.** Attach a **monitor** to the VGA/display port.
- **2. Power on** the unit by pressing the power button After the unit initializes, the IP addresses are displayed.

The IP address may also be obtained using a USB stick with a single MBR partition formatted with either FAT32 or NTFS.

- **1.** Create an empty **network.info** file on a USB stick.
- **2. Insert the stick** in the USB port on the front of the unit and wait at least 30 seconds for the network configuration to download to the **network.info** file.
- **3.** Move the USB stick to a **host computer** and scan the updated **network.info** file to determine the available IP addresses.

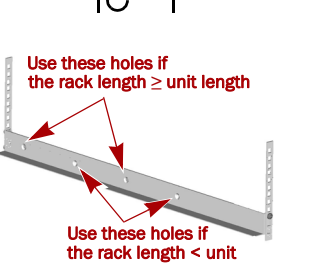

Mark

Mark

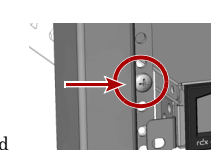

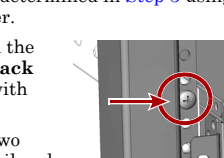

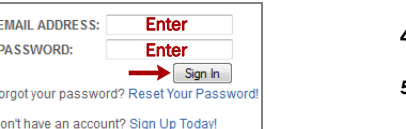

#### *Assign a Static IP Address*

If DHCP support is not enabled, set a static IP address for the unit:

**1.** Create a **network.conf** file on a USB stick that contains the following entries with IPv4 address, Default Gateway, and Prefix appropriate to the user's network.

*NOTE: The Prefix is equivalent to the number of bits turned on in the Subnet Mask (for example, the Prefix for the mask 255.255.255.0 is 24).* 

**BOND0\_IP4\_CONFIG=static BOND0\_IP4\_ADDR=192.168.10.111 BOND0\_IP4\_GW=192.168.10.1**

**BOND0\_IP4\_PREFIX=24**

**2. Insert the stick** in the USB port on the front of the unit and wait at least two minutes for the **network.conf** file to update.

The Remote Management Console should now be available at the static IP address selected. For more information on how to configure IP addresses, refer to the *RDX QuikStation User Guide.*

#### *Connect to Remote Management Console*

Use a web browser to connect to the RDX QuikStation Remote Management Console from any computer on the same network as the RDX QuikStation 4. Supported operating systems include Microsoft Windows, Linux, and Apple MacOS.

To connect to the Remote Management Console:

- **1.** Obtain the unit's **IP address**.
- **2.** From a network host, type the RDX QuikStation **IP address** in a web browser (**http://<RDX QuikStation IP Address>**).
- **3.** Sign in to the **Console**.

The default user name/password is **Admin/Admin!**.

*NOTE: Passwords are case-sensitive.*

## **Step 5**

#### *Configure the RDX QuikStation*

You can configure your RDX QuikStation as RDX Disks (default) or RDX Logical Volume. Refer to the *RDX QuikStation User Guide* for detailed information on system configuration.

- **1.** From the Remote Management Console (RMC), select the **device type** from the dialog window.
- **2.** Click OK.

The system restarts. When finished, the RMC displays your selected device configuration.

*NOTE: If you have any RDX cartridges loaded into the RDX QuikStation, the system will eject the cartridges when it restarts.*

## **Step 6**

#### *Connect to iSCSI Targets*

In iSCSI terminology, a host computer is referred to as an **initiator** and the storage device it connects to as the iSCSI **target**.

*NOTE: The RDX QuikStation and the host computers must reside on the same network.*

To establish an iSCSI connection in Windows Server 2012 R2:

**1.** Open Microsoft iSCSI Initiator and click the Discovery tab.

- **2.** Click Discover Portal to enter the IP address for the RDX QuikStation.
- **3.** Click OK.
- **4.** Click on the Targets tab.
- **5.** Select the target you wish to connect to and click the Connect button.

For more information on how to connect to targets, refer to the *RDX QuikStation User Guide* and your OS documentation*.*

#### *Prepare for and Perform a Backup*

**1.** If needed, install a **backup application**. Software compatibility information is available at [www.tandbergdata.com.](http://www.tandbergdata.com)

*NOTE: The backup application needs to be able to write to disk. Tape and Tape Library devices are not supported by the QuikStation 4.*

**2. Launch** and **configure** the backup application software to perform a backup.

For questions regarding software installation, configuration, and operation, refer to your backup software product documentation or contact your software provider.

# **Step 7**

#### *User Guides*

For detailed information on configuring your RDX QuikStation 4, refer to the *RDX QuikStation User Guide*.

This and knowledge base articles **available online**:

#### [http://www.tandbergdata.com](http://www.tandbergdata.com/us/index.cfm/support/publications/ )

Select your product from the drop-down menus to view the documentation available.

#### *Additional RDX Cartridges*

To purchase RDX cartridges, contact your Tandberg Data Partner, or contact Sales via our website:

<http://www.tandbergdata.com>

#### *Warranty and Technical Support*

For warranty and technical support information, see our **Technical Support Services** web page:

[http://www.tandbergdata.com](http://www.tandbergdata.com/us/index.cfm/support/)

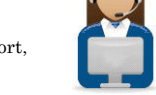

For information on contacting Tandberg Data Support, see our **Contact Support** web page:

[http://www.tandbergdata.com](http://www.tandbergdata.com/us/index.cfm/contact/)

#### *Product Information*

Product name: RDX QuikStationOne Model/Type Reference: RMN-A-01-14 Manufacturer: Tandberg Data European Regulatory Address: Tandberg Data GmbH, Feldstr. 81, 44141 Dortmund, Germany

#### *Power Ratings*

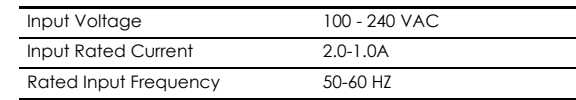

#### *Safety Precautions*

WARNING: Be aware of the locations of the power on/off switch

- on the RDX QuikStation chassis as well as the room's emergency power-off switch, disconnection switch, or electrical outlet. If an electrical accident occurs, you can then quickly remove power from the system.
	- The RDX QuikStation 4 Rack-mount is intended for use when mounted in a standard rack. It may be used on a shelf or table top as long as the area is free of clutter to ensure proper ventilation. The unit is intended for indoor use only. Use an appropriate power supply cord with a grounded plug and a grounded electrical outlet.

The socket-outlet must be installed near the equipment and must be easily accessible.

### *FCC Compliance Notice*

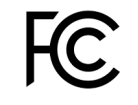

This equipment has been tested and found to comply with the limits for a Class B digital device, pursuant to part 15 of the FCC Rules. These limits are designed to provide reasonable protection against harmful interference in a residential installation. This equipment generates, uses and can radiate radio frequency energy and, if not

installed and used in accordance with the instructions, may cause harmful interference to radio communications. However, there is no guarantee that interference will not occur in a particular installation. If this equipment does cause harmful interference to radio or television reception, which can be determined by turning the equipment off and on, the user is encouraged to correct the interference by one or more of the following measures:

- **•** Reorient or relocate the receiving antenna.
- **•** Increase the separation between the equipment and receiver.
- **•** Connect the equipment into an outlet on a circuit difference from that to which the receiver is connected.
- **•** Consult the dealer on an experienced radio/TV technician for help.

#### *Environment Friendly Disposal*

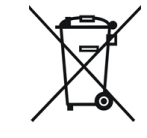

You can help protect the environment! Please remember to respect the local regulations and hand in the non-working electrical equipments to an appropriate waste disposal center. The packaging material is recyclable. Dispose of the packaging in an environmentally friendly manner and make it available for the recyclable material collection-service.

#### 产品中有毒有害物质或元素的名称及含量

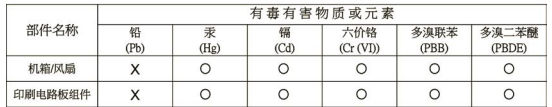

○: 表示该有毒有害物质在该部件所有均质材料中的含量均在 SJ/T11363-2006 标准规定的限量要求以下。

X: 表示该有毒有害物质至少在该部件的基一均质材料中的含量超出 SJ/T11363-2006 标准规定的限量要求。

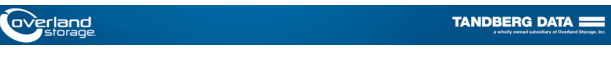

#### **<http://tandbergdata.com>**

You can get additional technical support on the Internet at the **[Overland Storage Support web](http://support.overlandstorage.com)  [page](http://support.overlandstorage.com)**, or by contacting us using the information found on the **[Contact Us](http://www.overlandstorage.com/company/contact-us/index.aspx)** page on our web site. @2015 Tandberg Data

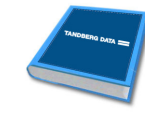

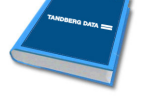